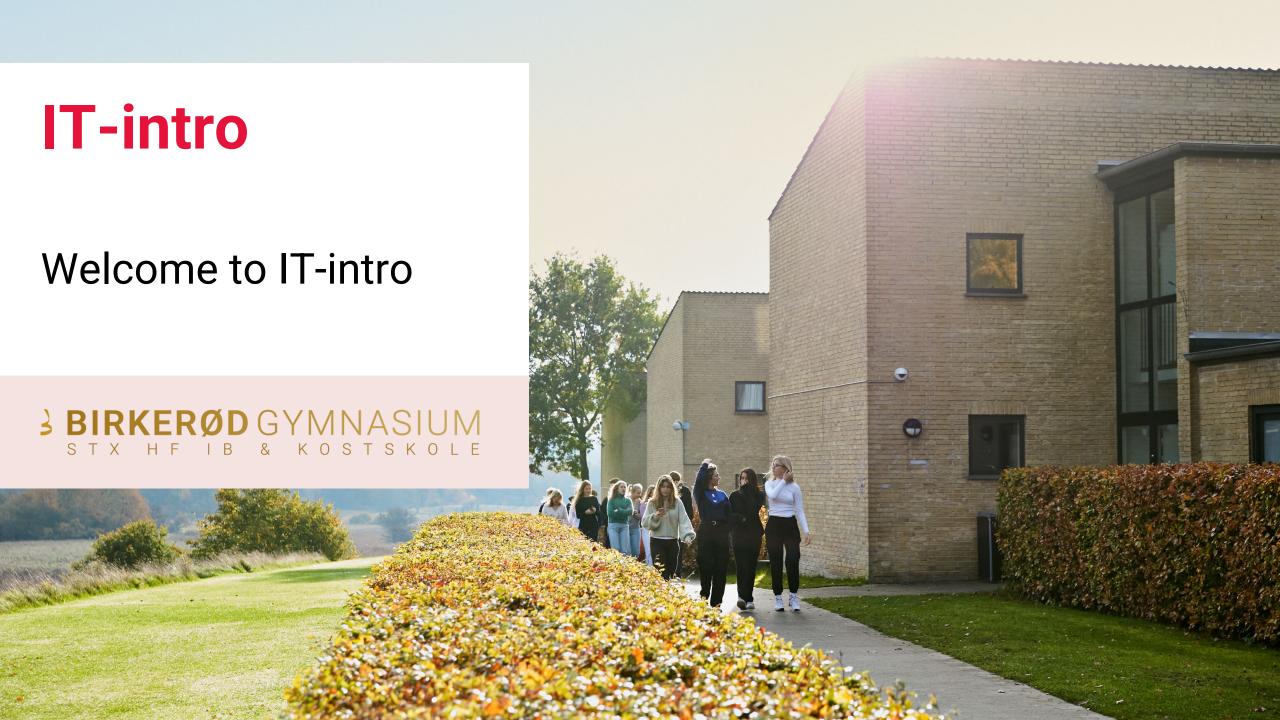

## **IT-intro**

- 1. Password
- 2. SMS-service
- 3. WIFI
- 4. Lectio
- 5. Website for Students
- 6. WebPrint
- 8. Office 365

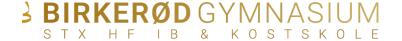

#### **CONNECT TO WIFI**

Connect to the network "BG Open"

Go to:

https://student.birke-gym.dk

Press: IT guides -> IT intro slideshow

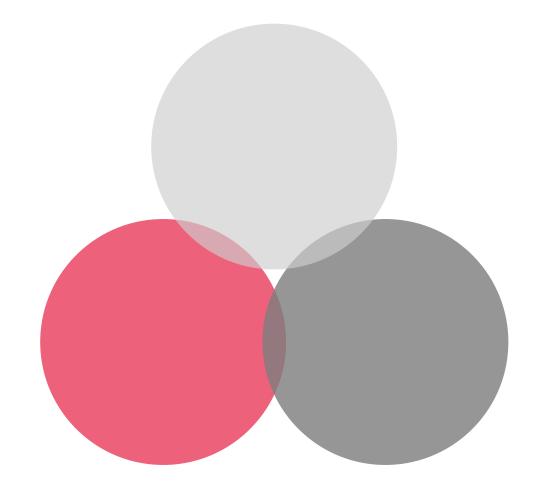

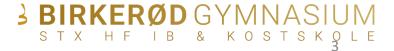

# **PASSWORD**

Go to:

https://ums.birke-gym.dk

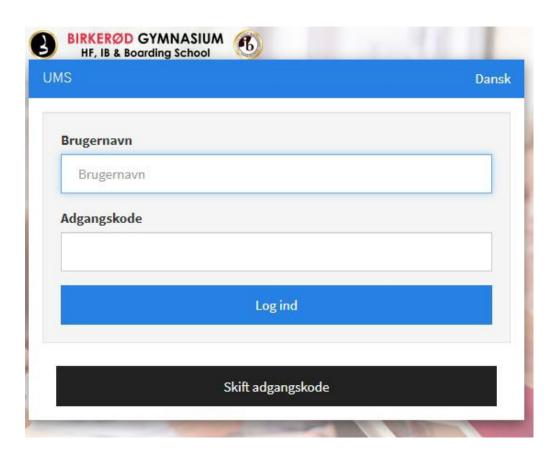

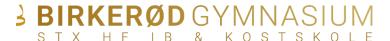

## **PASSWORD**

Website: <a href="https://ums.birke-gym.dk">https://ums.birke-gym.dk</a>

Type in your **Lectio username** under username.

Type Birke123 under current password

Type your new password twice, **please notice** the password requirements.

Press change/blue button.

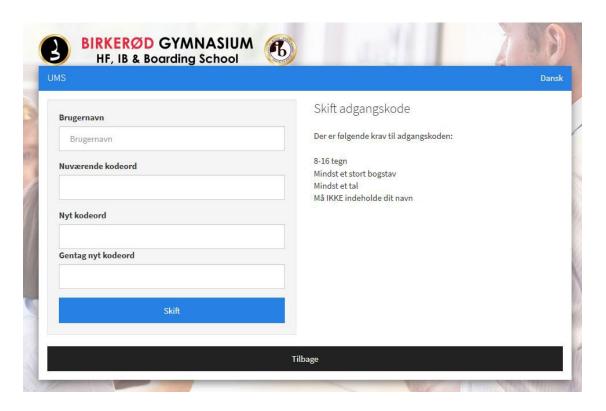

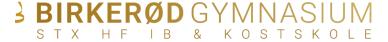

# **SMS-SERVICE**

Go to:

https://ums.birke-gym.dk

Receive information about cancelled classes, schedule changes and other important information from the school.

Sign-up guide is available at <u>student-birke-gym.dk</u>

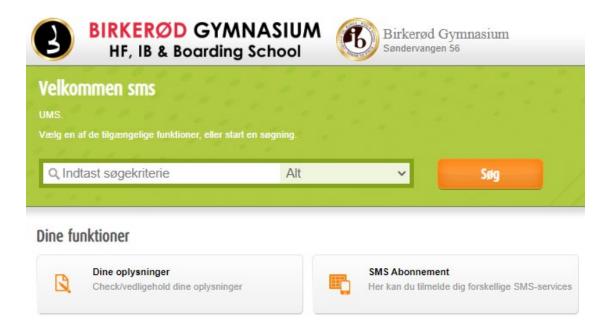

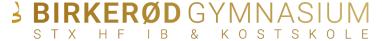

# WIFI

Connect to the network "Students"

The network Students requires a certificate. The certificate needs to be accepted before connection can be established.

Click connect or yes when you are asked if you want to connect.

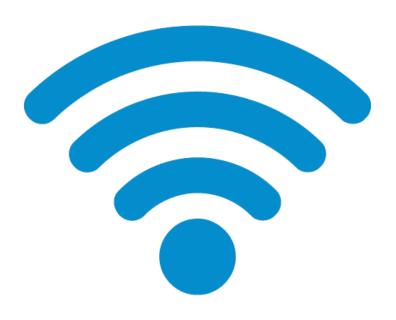

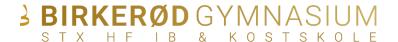

# **LECTIO**

Student administration system

You can find the link for Lectio at the Birkerød Gymnasium website

birke-gym.dk

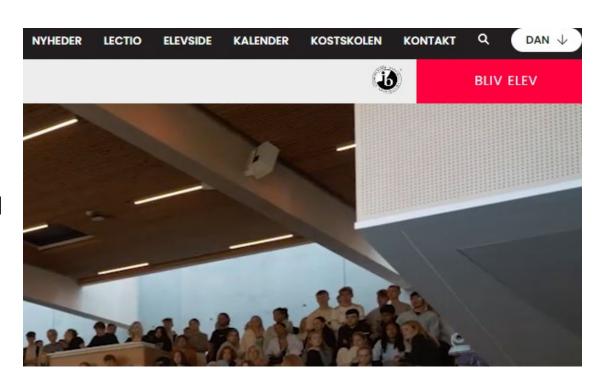

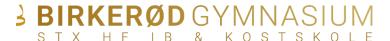

# WEBSITE FOR STUDENTS

Useful IT guides for students.

#### Info about:

- Webprint (how to print)
- Sign up for sms-service
- Associate your studentcard with the printers

student.birke-gym.dk

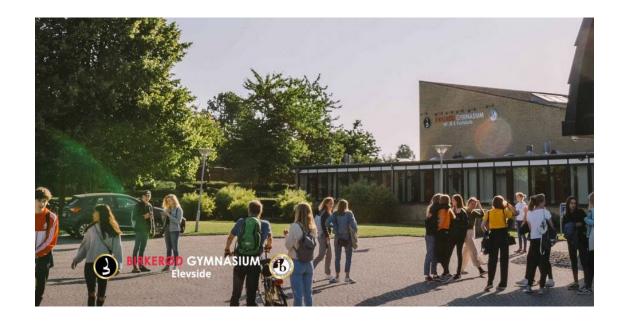

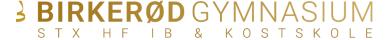

# **WEBPRINT**

What is webprint?

Go to: http://10.3.0.209:9191

Find guides on how to print and associate your student card with the printing system at

student.birke-gym.dk

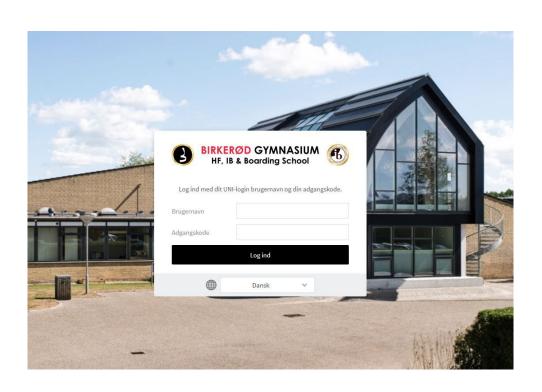

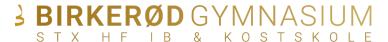

# OFFICE 365

While you're a student at BG you will have free access to Office 365.

If you wish to download the programs go to: <a href="https://portal.office.com">https://portal.office.com</a>

Login with:

**E-mail**: "Lectiousername"@birke-gym.dk

Password: personal password

Example on username:

dani634j@birke-gym.dk

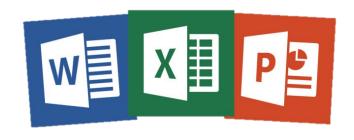

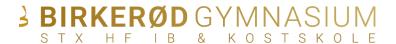